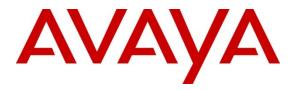

Avaya Solution & Interoperability Test Lab

## Application Notes for Datapulse<sup>™</sup> Intuition 1000 V5.0.0.6 with Avaya Communication Server 1000E R7.0 - Issue 1.0

### Abstract

These Application Notes describe the installation of Datapulse<sup>™</sup> Intuition 1000 and the configuration steps required by it and by Avaya Communication Sever 1000E so that they successfully interoperate together.

Information in these Application Notes has been obtained through DevConnect Compliance testing and additional technical discussions. Testing was conducted via the DevConnect Program at the Avaya Solution and Interoperability Test Lab.

## 1. Introduction

These Application Notes describe a compliance tested configuration of the interoperability of Datapulse<sup>TM</sup> Intuition 1000 V5.0.0.6 to successfully interoperate with Avaya Communication Server 1000E R7.0. Datapulse<sup>TM</sup> Intuition 1000 can be configured in a number of ways depending on the preferred hardware method of connection to the switch. In this instance, there are three Avaya Communication Server 1000E connection methods tested which are described later in this document. There are two other modes: 2250/MIB and IP Attendant which were not tested. The Datapulse<sup>TM</sup> Intuition Gateway is a unit that internally combines a Console Interface Unit with a Linux-based mini-PC which allows any PC in any location running Datapulse<sup>TM</sup> Intuition 1000 to connect to an Intuition Gateway and so to act as an operator Switchboard. PBX Interface types

- Avaya 2250 Attendant Console Intuition 1000 software on a desktop PC works in conjunction with the Avaya<sup>TM</sup> M2250 attendant console.
- Avaya Console Interface Unit (CIU) Intuition 1000 software on a desktop PC works in conjunction with the Avaya Console Interface Unit.

**Datapulse<sup>™</sup> Intuition Gateway** – Intuition 1000 software on a desktop PC also works with an Intuition Gateway supplied by Datapulse which will function as a TDM to IP Gateway. As this is a Datapulse product it replaces the need for Avaya console hardware in the solution.

## 2. General Test Approach and Test Results

The Avaya CS1000E R7.0 with Datapulse Intuition 1000 was tested in the Avaya Solution and Interoperability Test Lab. Test cases were executed jointly by an Avaya and a Datapulse representative. All tests were manual tests and all results were discussed and agreed upon.

### 2.1. Interoperability Compliance Testing

This interoperability compliance test covers feature functionality and serviceability. Feature functionality testing focuses on verifying that Datapulse's Intuition 1000 could successfully function as an attendant console when using Datapulse's Intuition Gateway and also when the Intuition 1000 software is configured with the Avaya M2250 and the Avaya CIU. All Tests were manual tests and covered the following areas:

- Datapulse<sup>™</sup> Intuition 1000 console is connected to the Avaya Communication Server 1000E via Avaya 2250 Attendant Console, Avaya Console Interface Unit (CIU) or Datapulse<sup>™</sup> Intuition Gateway
- Ensured Console status, idle and ready to receive calls, busy, night is possible.
- Ensured correct Call Handling including, Call to Queue, requeue, answer calls, transfers (Blind and Consultative), conferences and Release Destination.
- Checked the correct operation of Incoming Calls Indicator (ICI) keys
- Hold and unhold scenarios
- Camp-On enabled and Camp-On disabled scenarios, Recall of unanswered transfers
- Break into calls using Break-In key
- Ensure that various test scenarios are implemented during testing. Internal and External call, Incoming and outgoing calls

| TR; Reviewed;  | Solution & Interoperability Test Lab Application Notes | 2 of 27        |
|----------------|--------------------------------------------------------|----------------|
| SPOC 7/12/2011 | ©2011 Avaya Inc. All Rights Reserved.                  | INTV50_CS1KR70 |

- Local internal call handling
- Handling of Network calls over PRI and SIP trunks
- Handling of calls to and from Avaya IP UNIStim, SIP, Digital phone sets and Softphones

### 2.2. Test Results

The following observations were made during testing.

- During testing with Camp-on disabled the test call appears to present to the busy extension. The call is cleared from the Avaya 2250 Attendant Console and from Datapulse<sup>™</sup> Intuition 1000 switchboard. The call is not presented as the destination set is busy. The caller is active and waiting. When timeout occurs the call is presented back to the Avaya 2250 Attendant Console / Datapulse<sup>™</sup> Intuition 1000 and indicates that the destination is busy.
- With Avaya Succession R6.0, where there are multiple consoles (2250's, CIU's or IG's), when the last console is set to busy, the status of all consoles should change automatically from busy to night. With Avaya Succession R7.0, using IP Attendants in the Datapulse test lab, the behavior is the same as it would be with Succession R6.0. With Avaya Succession R7.0 in the Avaya lab, using 2250's/CIU's/IG's, all consoles show busy instead of night. This is currently under investigation.

### 2.3. Support

Technical support for Avaya products can be obtained from Avaya. See the support link at <u>http://support.avaya.com</u> for contact information.

Technical support can be obtained for Datapulse Intuition 1000 from Datapulse. Submit a Support Issue <u>http://www.datapulse.co.uk/uk/services/submitproblem.aspx</u> or email Datapulse at <u>support@datapulse.com</u>

## 3. Reference Configuration

The reference configuration described throughout these Application Notes is shown in **Figure 1** and **Figure 2**.

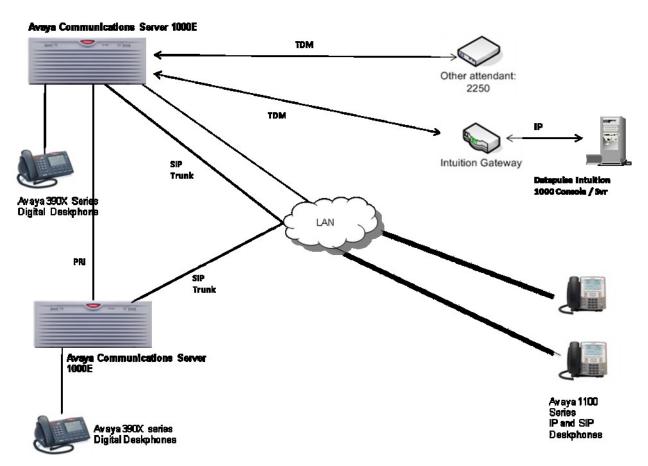

Figure 1: Avaya Communication Server 1000E and Datapulse<sup>TM</sup> Intuition 1000 with Intuition Gateway

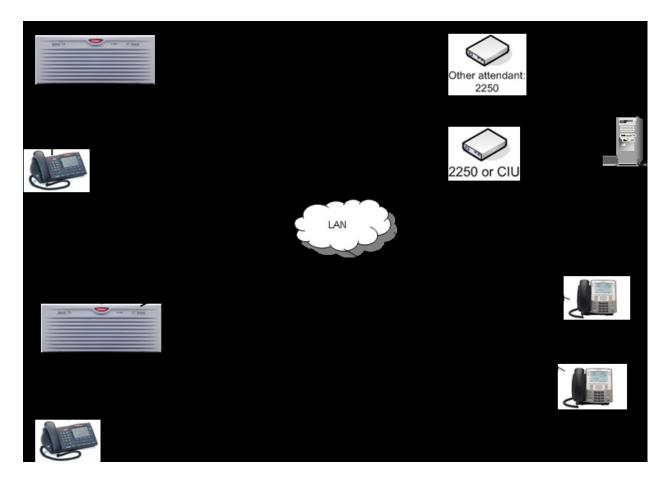

Figure 2: Avaya Communication Server 1000E and Datapulse<sup>™</sup> Intuition 1000 with Avaya CIU/2250 Console Interface

### 3.1. Avaya Communication Server 1000E

The CS1000E switch should be preconfigured with Succession R7.0 software. The patch level installed on the CS1000E at the time of testing is listed in the **Appendix**. As the diagram shows, a number of Avaya Deskphones may be configured consisting of Avaya Digital 390x series stations, Avaya 1100 series IP (UNIStim) stations and Avaya 1100 series SIP stations. Typically, the set-up will have external communication possible via a SIP or PRI trunk to another CS1000E as shown in **Figure 1** and **Figure 2**.

### 3.2. Datapulse™ Intuition 1000

Intuition 1000 is a suite of applications built around an operator console (called Switchboard) that runs on a desktop PC, providing operators with extended call-handling functionality to that offered by Avaya M2250/CIU. In addition, it offers directory search, absence popping, person-specific announcements. Intuition 1000 is installed on a Desktop PC running Microsoft<sup>TM</sup> Windows XP Professional. The connection to the CS1000E is a TDM connection to a Terminal Number (TN) on a Digital Line Card (DLC) programmed as a 2250 type set. The cable is typically an RJ45 connection on a patch panel connected to the CS1000E to a 25pin serial

| TR; Reviewed;  | Solution & Interoperability Test Lab Application Notes | 5 of 27        |
|----------------|--------------------------------------------------------|----------------|
| SPOC 7/12/2011 | ©2011 Avaya Inc. All Rights Reserved.                  | INTV50_CS1KR70 |

connection on either an Avaya M2250 console, a Console Interface Unit (CIU) or a Datapulse Intuition Gateway.

## 4. Equipment and Software Validated

The following equipment and software were used for the sample configuration provided:

| Equipment                                        | Software/Firmware                                                                            |
|--------------------------------------------------|----------------------------------------------------------------------------------------------|
| Avaya PBX Products                               |                                                                                              |
| Avaya Communication Server 1000E                 | Avaya Succession R7.0 with latest patch level.<br>(Patch list available in <b>Appendix</b> ) |
| Avaya Communication Server 1000E                 | CSP Version: MGCC AO01                                                                       |
| Media Gateway                                    | MSP Version: MGCM AB01                                                                       |
|                                                  | APP Version: MGCA AA07                                                                       |
|                                                  | FPGA Version: MGCF AA15                                                                      |
|                                                  | BOOT Version: MGCB AL60                                                                      |
|                                                  | DSP1 Version: DSP1 AB01                                                                      |
|                                                  | DSP2 Version: DSP2 AB01                                                                      |
| Avaya Attendant Products                         |                                                                                              |
| Avaya 2250 Attendant Console #1                  | ASIP 09 00 UIP0711                                                                           |
| Avaya 2250 Attendant Console #2                  | ASIP 09 00 UIP0711                                                                           |
| Avaya Console Interface Unit –                   | Rel:04                                                                                       |
| NTAG58AA                                         |                                                                                              |
| Avaya Internal Deskphones                        |                                                                                              |
| Avaya 1100 series IP Deskphones                  |                                                                                              |
| • 1140E                                          | 0625C7M (UNIStim 4.2)                                                                        |
| • 1120E                                          | 0624C7M (UNIStim 4.2)                                                                        |
| • 1165E                                          | 0626C7J                                                                                      |
| • 2007                                           | 0621C7D                                                                                      |
| Avaya M3900 series Digital Deskphones<br>• M3904 | Version: AA93                                                                                |
| Avaya 1100 series SIP Deskphone<br>• 1120        | Load Version: - 03.02.16.00 Software: SIP1120                                                |
| Avaya External Deskphones                        |                                                                                              |
| Avaya 1100 series IP Deskphones                  |                                                                                              |
| • 1140e                                          | 0625C7M (UNIStim 4.2)                                                                        |
| Avaya M3900 series Digital Deskphones            |                                                                                              |
| • M3904                                          | Version: AA93                                                                                |
| Datapulse Products                               |                                                                                              |
| Datapulse <sup>™</sup> Intuition 1000 Console-   | V 5.0.0.6                                                                                    |
| Server PC                                        |                                                                                              |
| Datapulse <sup>™</sup> Intuition Gateway Unit    | Version 3.0.7                                                                                |
| Avaya USB Audio device – NTEX14AB                | Rel:04                                                                                       |

## 5. Configure Avaya Communication Server 1000E

In order to configure Intuition 1000 in a CS1000E environment it is necessary to have an Attendant Console (2250) or a Console Interface Unit (CIU) installed and fully operational on the CS1000E in advance. If the Intuition Gateway is being installed, the 2250 and the CIU are not utilized; however the Attendant console configuration is still required on the CS1000E as the console is being emulated.

### 5.1. Configure Terminals for Avaya CIU, Avaya 2250 Attendant Console or Datapulse™ Intuition Gateway

Configure a 2250 Attendant Console on the CS1000E in overlay 12 as follows. Accept the default responses for each prompt except for those that are highlighted in **bold**. If using **Busy Verify** or **Barge-In** features, they must be configured on keys 00 and 01 respectively.

| >ld 12<br>REQ: new<br>TYPE: 2250               |                                                                                                    |
|------------------------------------------------|----------------------------------------------------------------------------------------------------|
| TN 0090                                        | Enter the Terminal Number that corresponds to the location on the CS1000E PBX. In this case the Digital Line Card is in slot 9 |
| DATE<br>PAGE<br>CDEN 8D<br>CTYP XDLC<br>CUST 0 | 5                                                                                                    |
| SETN 000 0 09 01                               | Secondary TN which is required for attendant console configuration                                                             |
| CPND CNDA                                      | Call Party Name Display Allowed                                                                                                |
| <br>Key <b>00 BVR</b>                          | Busy Verify Key – BVR must be configured on Key 00                                                                             |
| KEY <b>01 BIN</b>                              | Barge In – BIN must be configured on Key 01                                                                                    |
| KEY 02 BKI                                     | Break In                                                                                                    |
| KEY 03 EES                                     | End-to-End Signaling                                                                                                    |
| KEY <b>04</b>                                  |                                                                                                    |
| KEY 05 DPD                                     | Display Destination                                                                                                    |
| KEY 06 DPS                                     | Display Source                                                                                                    |
| KEY 07 DCW                                     | Display Calls Waiting                                                                                                    |
| KEY <b>08 MTM</b>                              | Display/Change Time                                                                                                    |
| KEY 09 MDT                                     | Display/Change Date                                                                                                    |
| KEY 10 MIK                                     | Message Indication                                                                                                    |
| KEY 11 MCK                                     | Message Cancellation                                                                                                    |
| KEY 12 PRK                                     | Call Park                                                                                                    |
| KEY 13<br>KEY 14                               |                                                                                                    |
| KEY 15                                         |                                                                                                    |
| KEY 16                                         |                                                                                                    |
| KEY 17                                         |                                                                                                    |
| KEY 18                                         |                                                                                                    |
| KEY 19                                         |                                                                                                    |

The same CS1000E configuration as outlined above was used irrespective of whether CIU, 2250 or Intuition Gateway interface type was selected. If more than one of these connection methods is used the same configuration can be used and the only essential delta from the above configuration instructions is that the Terminal Number (TN) and its corresponding secondary Terminal Number will change to a different pairing.

# 5.2. Configure Customer Data Block on Avaya Communication Server 1000E

The following changes need to be configured in the Customer Data Block of the Avaya CS1000E to ensure that the correct system-wide features are set for the correct operation of the Attendant Console and Intuition 1000. Accept the default responses for each prompt except those that are highlighted in **bold**.

| LD 15<br>REQ CHG<br>TYPE ATT_DATA |                                                                                         |                       |
|-----------------------------------|-----------------------------------------------------------------------------------------|-----------------------|
| CUST 00                           |                                                                                         |                       |
| OPT                               | Type the following abbreviations followed by a space and press ret                      | urn on completion of  |
|                                   | all entries                                                                             |                       |
| ABDA                              | Attendant Busy Display (denied) allowed                                                 |                       |
| АНА                               | Autohold on Loop Key Allowed                                                            |                       |
| EBIN                              | Extended Break-In Indication. This is Only allowed with Attendan package 127 installed. | t Break-In (BKI)      |
| BIXA                              | Break-In to external call Allowed. Requires package 127                                 |                       |
| BLA                               | Break-In to Line Lockout Set Allowed. Requires package 127                              |                       |
| вона                              | Position Busy with Calls on Hold Allowed. Requires package 131                          |                       |
| IC2                               | Two key/lamp strips = $20$ ICIs                                                         |                       |
| XTG                               | Exclude key/lamp expansion module                                                       |                       |
| IDP                               | Include Digit Display                                                                   |                       |
| ILF                               | Include Lamp Field array                                                                |                       |
| XBL                               | Exclude Enhanced Busy Lamp Field                                                        |                       |
| NCD                               | When an Attendant Console Group (ACG) is in Night Service, red                          | iraction of attendant |
| NCD                               | calls is denied                                                                         | ilection of attenuant |
| LOD                               |                                                                                         |                       |
|                                   | Lockout Denied                                                                          | 1(0                   |
| PSA                               | Presentation Status selection allowed on attendant consoles. Packa                      | ge 169                |
| RECA                              | Attendant calls are redirected when all but one console is busy.                        |                       |
| REA                               | Release on Exclusion Allowed                                                            |                       |
| SYA                               | Secrecy Allowed                                                                         |                       |
| SIAA                              | Source Included when Attendant dials Allowed                                            |                       |
| ATDA                              | Attendant Through Dialing Allowed                                                       |                       |
| ATDN <b>3030</b>                  | Attendant DN. On dialing this number any of the configured Conse<br>with the call       | oles can be presented |
| ICI 00 DL0                        |                                                                                         |                       |
|                                   |                                                                                         |                       |
| ICI 01 LD0                        |                                                                                         |                       |
| ICI 02 LD1                        |                                                                                         |                       |
| ICI 03 LD2                        |                                                                                         |                       |
| ICI 04 LD3                        |                                                                                         |                       |
| ICI 05 CFB MTR IADN               |                                                                                         |                       |
| ICI 06 CFN                        |                                                                                         |                       |
| ICI 07 RLL                        |                                                                                         |                       |
| TR; Reviewed;                     | Solution & Interoperability Test Lab Application Notes                                  | 9 of 27               |
| SPOC 7/12/2011                    | ©2011 Avaya Inc. All Rights Reserved.                                                   | INTV50_CS1KR70        |

ICI 08 IAT ICI 09 INT ICI 10 ICI 11 ICI 12 ICI 13 ICI 14 ICI 15 ICI 16 ICI 17 ICI 18 ICI 19 RICI

## 6. Configure Datapulse™ Intuition 1000

Following the installation of the Intuition 1000 software the **Configuration Wizard** should be presented automatically at **Item 1 of 9**. Alternatively, double click **ConfigWizard**. Choose the default radio button 'Use existing data source' in the **Database connection method** pane. Click **Next** to go to screen two.

| Intuition 1000 - Configuration - Wizard - Database - Item 1 of 9 | X                                                                                                    |  |
|------------------------------------------------------------------|----------------------------------------------------------------------------------------------------|--|
| Database connection method                                       | Press F1 to enter Help                                                                                                    |  |
| C Configure data source: Intuition                               | Database Connection Configuration                                                                                                    |  |
| Server name AVAYA-11K\DATAPULSE                                  |                                                                                                    |  |
| Database name Intuition                                          | The Intuition Configuration Wizard runs once when you                                                                                                    |  |
| Use Windows authentication?                                      | finish installing <b>Intuition</b> . The configuration wizard guides you through the setup process in a simple and structured way to make getting started with Intuition as easy as possible. |  |
|                                                                  | Note:-                                                                                                    |  |
| Use existing data source                                         | <ul> <li>You may need to confirm some of the configuration<br/>information with the Switch Administrator.</li> </ul>                                                                          |  |
|                                                                  | The first step of the Configuration Wizard is used to set<br>up the computer's connection to the Intuition Directory                                                                          |  |
| Cancel < Back Next > Help                                        | Help: < Back Next >                                                                                                    |  |

In this step the method of connection to the CS1000E switch must be selected. If an Avaya **2250** is connected to the computer select 2250 interface button. The **Communications port** drop down becomes active and the appropriate port is selected from the list. In this case **COM1** is selected.

| 🚰 Intuition 1000 - Configuration - Wizard - Hardware - Item 2 of 9                                                                                                    | X                                                                                                    |
|----------------------------------------------------------------------------------------------------|----------------------------------------------------------------------------------------------------|
| PBX interface <ul> <li>M2250 interface</li> <li>M2250 - MIB interface</li> <li>CIU interface</li> <li>Intuition gateway</li> <li>Communications port</li> <li>IP Attendant</li> </ul> | <ul> <li>Hardware Configuration</li> <li>This step configures how the Intuition computer connects to the Switch (PBX) including the Communications port used (if applicable).</li> <li>Use the radio buttons to select the equipment connected to the Intuition computer.</li> <li>If an M2250 or CIU is connected to the computer you must select the <i>Communications port</i> it is connected to from the drop down list.</li> <li>Note:-</li> <li>If in doubt ask the System Administrator</li> </ul> |
| Cancel < Back Next > Help                                                                                                    | Help: < Back Next >                                                                                                    |

If an Avaya **CIU** is connected to the computer select **CIU** interface button. The **Communications port** drop down becomes active and the appropriate port is selected from the drop-down list. In this case **COM1** is also selected.

| Intuition 1000 - Configuration - Wizard - Hardware - Item 2 of 9                      | X                                                                                                    |
|---------------------------------------------------------------------------------------|----------------------------------------------------------------------------------------------------|
| PBX interface                                                                         | Press F1 to enter Help                                                                                                    |
| <ul> <li>M2250 interface</li> <li>M2250 - MIB interface</li> </ul>                    | Hardware Configuration                                                                                                    |
| CIU interface     Intuition gateway     Communications port     IP Attendant     COM1 | This step configures how the <b>Intuition</b> computer connects to the <b>Switch</b> (PBX) including the <b>Communications port</b> used (if applicable).                                                                                                   |
|                                                                                       | <ul> <li>Use the radio buttons to select the equipment connected to the Intuition computer.</li> <li>If an M2250 or CIU is connected to the computer you must select the <i>Communications port</i> it is connected too from the drop down list.</li> </ul> |
|                                                                                       | Note:-<br>◆ If in doubt ask the System Administrator                                                                                                    |
| Cancel < Back Next > Help                                                             | Help: < Back Next >                                                                                                    |

Alternatively, if a Intuition Gateway is connected to the computer, select the **Intuition Gateway** option. In this case the **Communications port** is not required.

| ntuition 1000 - Configuration - Wizard - Hardware - Item 2 of 9                                                                                                    | Press F1 to enter Help                                                                                                    |
|----------------------------------------------------------------------------------------------------|----------------------------------------------------------------------------------------------------|
| <ul> <li>M2250 interface</li> <li>M2250 - MIB interface</li> <li>CIU interface</li> <li>Intuition gateway</li> <li>Communications port</li> <li>IP Attendant</li> </ul> | <ul> <li>Hardware Configuration</li> <li>This step configures how the Intuition computer connects to the Switch (PBX) including the Communications port used (if applicable).</li> <li>Use the radio buttons to select the equipment connected to the Intuition computer.</li> <li>If an M2250 or CIU is connected to the computer you must select the Communications port it is connected to from the drop down list.</li> <li>Note:-</li> <li>If in doubt ask the System Administrator</li> </ul> |
| Cancel < Back Next > Help                                                                                                    | Help: < Back Next>                                                                                                    |

After selecting the appropriate interface for the desired installation click **Next** to go to the screen in the wizard for that selection. If **Intuition Gateway** was selected the following screen appears. Click **Add** to enter the IP address assigned to the Intuition Gateway. The **Control Port** and the **H323 Port** can be left at their default entries. Click **Next** to continue.

| ituition gatew | ays           |                 |              |         | Press F1 to enter                                                                                                    |
|----------------|---------------|-----------------|--------------|---------|----------------------------------------------------------------------------------------------------|
| Gateway        | IP<br>Address | Control<br>Port | H323<br>Port | Default | Intuition Gateway Configuration                                                                                                    |
| 1              | 172.22.253    | 3500            | 10000        |         |                                                                                                    |
| 2              | 172.22.253    | 3500            | 10000        |         | Note:-                                                                                                    |
|                |               |                 |              |         | <ul> <li>If M2250 or CIU is selected in <u>Step 2</u> then you will not<br/>see Steps 3 or 4 and will jump directly to <u>Step 5</u>.</li> <li>The Intuition Gateway step allows you to configure the<br/>Switchboard to talk to the Intuition Gateway(s) on your<br/>system and also select which Intuition Gateway should<br/>be used by default. You can configure the IP Address,<br/>Control Port and H323 Port for each of the Intuition<br/>Gateways on your system and add new ones by using</li> </ul> |

The Gateway Details window appears. Enter the IP address of the Intuition Gateway. The Control Port and the H323 Port can be left at their default entries. Click OK to go back to the previous screen.

| Gateway Details        | ×                    |
|------------------------|----------------------|
| Gateway 1              | 🔽 Default gateway    |
| <u>I</u> P address     | <u>C</u> ontrol port |
| 47.166.92.22           | 3500                 |
| H323 listening on port |                      |
|                        | OK Cancel            |

The Intuition gateways window appears with the new gateway IP address listed. Click Next.

| 🔡 Inl | tuition 1000 ·  | Configuration | n - Wizard -    | Intuition Gates | vay - Item 3 of ! | ×                                                                                                    |
|-------|-----------------|---------------|-----------------|-----------------|-------------------|----------------------------------------------------------------------------------------------------|
| F     | Intuition gatev | iays          |                 |                 |                   | Press F1 to enter Help                                                                                                    |
|       | Gateway         | IP<br>Address | Control<br>Port | H323<br>Port    | Default           | Intuition Gateway Configuration                                                                                                    |
|       | 1               | 47.166.92.    | 3500            | 10000           | V                 |                                                                                                    |
|       | 2               | 172.22.253    | 3500            | 10000           |                   | Note:-                                                                                                    |
|       | Add             |               |                 |                 | Delete            | <ul> <li>If M2250 or CIU is selected in <u>Step 2</u> then you will not see Steps 3 or 4 and will jump directly to <u>Step 5</u>.</li> <li>The Intuition Gateway step allows you to configure the Switchboard to talk to the Intuition Gateway(s) on your system and also select which Intuition Gateway should be used by default. You can configure the IP Address, Control Port and H323 Port for each of the Intuition Gateways on your system and add new ones by using the Add button.</li> </ul> |
|       | Cancel          | Back Ne       | xt >            |                 | Help              | Help: < Back Next>                                                                                                    |

For Intuition Gateway installations the screen below will also be presented. In this section the headset to be used by the console is selected. In this case **Realtek HD Audio output** is selected from the **Voice audio device** drop-down list. Check the **Supported Integrated Audio device**. This is not a required step when configuring **M2250** or **CIU** as the handset is already available on these devices. Click **Next** to continue.

| Intuition 1000 - Configuration - Wizard - IG Client - Item 4 of 9 | ×                                                                                                    |
|-------------------------------------------------------------------|----------------------------------------------------------------------------------------------------|
| ☐ IG client voice settings                                        | Press F1 to enter Help                                                                                                    |
| Voice audio device:                                               | IG Client Voice Settings                                                                                                    |
| Supported Integrated Audio Device                                 | <ul> <li>Note:- <ul> <li>If M2250 or CIU is selected in <u>Step 2</u> then you will not see <u>Steps 3</u> or 4 and will jump directly to <u>Step 5</u>.</li> </ul> </li> <li>The IG Client step allows you to set up the audio device to be used by the Operator for voice communication to and from the <u>Switchboard</u>.</li> <li>Select the <u>Voice audio device</u> to be used for voice communication to and from the <u>Switchboard</u> from the drop down list.</li> <li>Tick the <u>Integrate with Nortel audio device</u> to make</li> </ul> |
| Cancel < Back Next > Help                                         | Help: <back next=""></back>                                                                                                    |

In this screen the **Incoming Call Identifier** keys are configured and their priority is set. The text that is entered here is displayed on screen when a call is received on that ICI key. When the priority is set, the call with the highest priority is presented to the Operator first. Click **Next** to continue.

|            | ming Call Identifier     |          |                                                                                                    |  |
|------------|--------------------------|----------|----------------------------------------------------------------------------------------------------|--|
| ICI<br>Key | Text                     | Priority | ICI Key Configuration                                                                                                    |  |
| 0          | Good morning / afternoon | 1        |                                                                                                    |  |
| 1          |                          | 1        | This step is used to configure the <u>ICI Keys</u> and allows you                                                                                                    |  |
| 2          |                          | 1        | to set-up the Text that is displayed on screen when a call                                                                                                    |  |
| з          |                          | 1        | is received on that ICI Key.                                                                                                    |  |
| 4          | Switchboard              | 1        | You can also set-up <b>Priorities</b> for the ICI Keys. The                                                                                                    |  |
| 5          | Recall                   | 1        | Priority of an ICI key determines the order in which the                                                                                                    |  |
| 6          | Lock Out                 | 1        | incoming calls are presented to the Switchboard. The<br>lower the number (1 minimum) the higher the priority for                                                                                            |  |
| 7          | Call Forward No Answer   | 1        | the ICI Key. The call on the highest priority ICI Key is                                                                                                    |  |
| 8          | Call Forward Busy        | 1        | presented to the Operator first. It is possible to have<br>several ICI Keys with the same priority if required.                                                                                             |  |
| 9          | Intercept                | 1        | several ICI Keys with the same phonty if required.                                                                                                    |  |
| 10         |                          | 1        | Adding an ICI Key                                                                                                    |  |
| 11         |                          | 1        | To add new ICI Key Text and/or Priority double click                                                                                                    |  |
| 12         |                          | 1        | <ul> <li>on the field and type in the details.</li> <li>Repeat until the ICI Keys are correctly labelled and</li> </ul>                                                                                     |  |
| 13         |                          | 1        | prioritised.                                                                                                    |  |
| 14         |                          | 1        | Once all of the ICI Keys have been set click on the                                                                                                    |  |
| 15         |                          | 1        | Next> button to move on to the <u>Next Step</u> or click<br>on the Cancel button to exit from the                                                                                                    |  |
| 16         |                          | 1        | Configuration Wizard without saving any settings.                                                                                                    |  |
| 17         |                          | 1        |                                                                                                    |  |
| 18         |                          | 1        | Editing an ICI Key                                                                                                    |  |
| 19         |                          | 1        | <ul> <li>To Edit ICI Key Text and/or Priority double click on<br/>the field to be edited and type in the details.</li> <li>Repeat until the ICI Keys are correctly labelled and<br/>prioritised.</li> </ul> |  |

The **Flexible features** window now appears. The **Keys** is this window should be set to match whatever sequence of keys that have been set up in the CS1000E earlier in **Section 4.1.** When completed, click **Next** to continue the configuration.

| Flexit      | ble features — |                       | Press F1 to enter Help                                                              |
|-------------|----------------|-----------------------|-------------------------------------------------------------------------------------|
| Flex<br>Key | Feature        | Name                  | Flex Feature Configuration                                                          |
| 0           | BVR 📃 💌        | Busy Verify           |                                                                                     |
| 1           | BIN 💌          | Barge In 💌            | This screen is used to set Flex Keys up for the                                     |
| 2           | вкі 💌          | Break In 💌            | Switchboard.                                                                        |
| 3           | EES 💌          | End-to-end Signaling  |                                                                                     |
| 4           | •              | (not installed)       | <ul> <li>Note:-</li> <li>The Flex Keys must be set on the Switch and you</li> </ul> |
| 5           | DPD 💌          | Display Destination   | must set each Flex Feature to the same Flex                                         |
| 6           | DPS 💌          | Display Source        | Key Number as it is set to on the Switch. See the                                   |
| 7           | DCW 💌          | Display Calls Waiting | Switch Administrator for details of how your<br>Switch is set-up.                   |
| 8           | мтм 💌          | Modify Time           | Switch is set up.                                                                   |
| 9           | MDT 💌          | Modify Date 📃 🗸       | Adding a Flex Key                                                                   |

In the following screen the **Number plan** can be entered to aid with call handling. The number plan tells the Call Handling System what the extension numbers look like so that it can recognize that no more digits will be entered with this extension number and dialing begins. The default was selected. After four digits the System will recognize that it is a dialable extension. Click **Finish** to complete the configuration wizard.

| ntuition 1000 - Configuration - Wizard - Number |        | Press F1 to enter Help                                                                                                    |
|-------------------------------------------------|--------|----------------------------------------------------------------------------------------------------|
| 1>>>                                            |        | Number Plan Configuration                                                                                                    |
| 2000                                            |        |                                                                                                    |
| 300X<br>400X<br>500X                            |        | The Number Plan tells the Call Handling System<br>what the extension numbers look like so that it can<br>recognize that you have finished entering the   |
| 600X<br>700X                                    |        | <ul> <li>extension number and dial it for you.</li> <li>A Number represents itself and an X represents any single digit.</li> </ul>                      |
| 800X<br>3#                                      |        | <ul> <li>The example given is set up to recognize 4 digit<br/>Extension numbers starting with any number<br/>between 1 and 8.</li> </ul>                 |
| Add                                             | Delete | An entry of 9# is for External numbers and says that<br>numbers starting with 9 can be any length and will<br>be completed and dialled when the Operator |
| Cancel < Back Finish                            | Help   | Help: < Back Next>                                                                                                    |

If there is a requirement to adjust any of the configuration at a later stage go to Switchboard  $\rightarrow$  Options  $\rightarrow$  Configure.

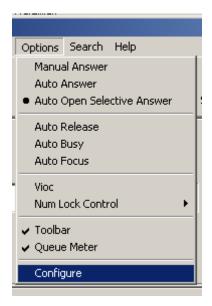

The following screen appears. Select the tab that corresponds to the configuration change required.

| Configure     |                    |            |                |     |  |  |
|---------------|--------------------|------------|----------------|-----|--|--|
| General Incom | ing Calls   Number | s ICI FL   | .EX   Hardware | • • |  |  |
|               |                    |            |                |     |  |  |
| Trunk groups  | 10                 | CFWD       | "CFWD"         | ]   |  |  |
| SPRE Code     | 12                 | CFNA       | "CFNA"         | ]   |  |  |
| VIP           | VIP                | HUNT       | "HUNT"         |     |  |  |
|               |                    |            |                |     |  |  |
| Options       |                    |            |                | _   |  |  |
| 🔽 Name Lo     | okup               | 🥅 Major al | arm detection  |     |  |  |
| 🔲 Enhance     | d Lookup           | 🔲 Minor Al | larm Detection |     |  |  |
| 🔽 Check A     | bsence             |            |                |     |  |  |
|               |                    |            |                |     |  |  |
|               |                    |            |                |     |  |  |
|               |                    |            |                |     |  |  |
|               |                    |            |                |     |  |  |
| OK            | Cancel             |            | Help           |     |  |  |

TR; Reviewed; SPOC 7/12/2011

The Intution Gateway will function as a TDM to IP Gateway so it will need an IP address assigned to it. In order to initially assign an IP address a serial cable is used to connect a PC to the Intuition Gateway. The following screen appears after login. If login details are required these will be supplied by your Datapulse representative. Select **4:** Set IP Address from the Engineering Menu.

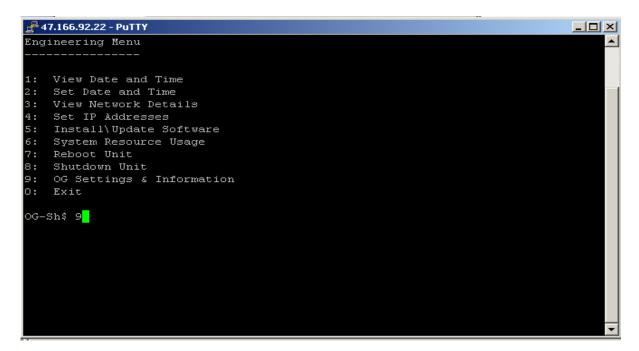

The following screen is displayed. Enter the **IP address**, **Subnet** and **Gateway** by selecting each number in turn and **S** to save.

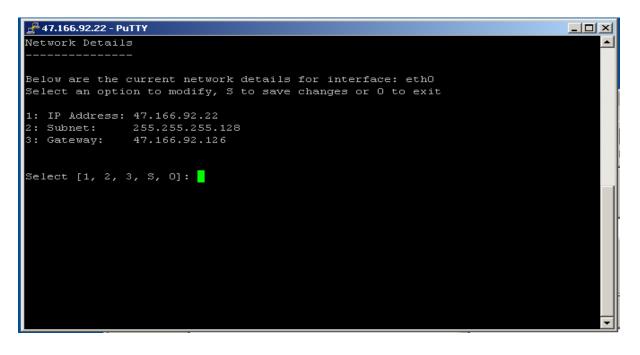

TR; Reviewed; SPOC 7/12/2011

Solution & Interoperability Test Lab Application Notes ©2011 Avaya Inc. All Rights Reserved. 17 of 27 INTV50\_CS1KR70 The main Engineering Menu screen will be displayed again. Select 9 and return.

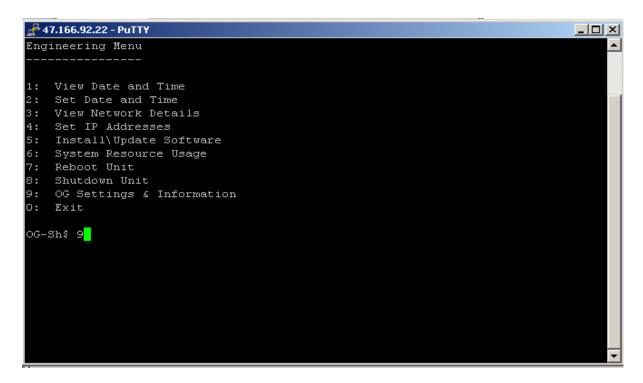

The OG status window is displayed. The status should show Responding and Connected.

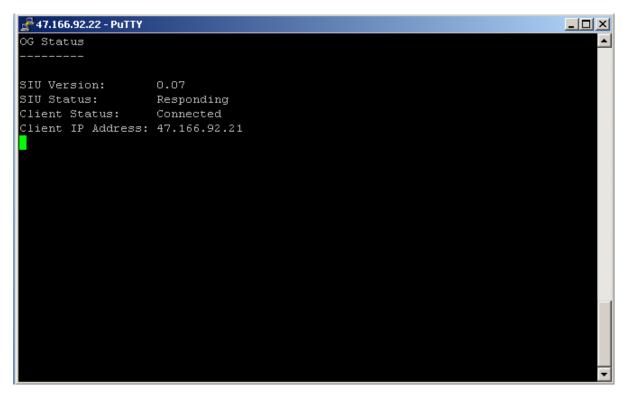

## 7. Verification Steps

For each of the installation methods please refer to the Switchboard Module main screen.

### 7.1. Intuition Gateway status

To verify correct configuration and installation of Datapulse's Intuition Gateway, note the status indicators on the bottom left of the screen. If the indicator corresponding to the **Gateway** and to the **Headset** is **Green** this indicates a successful install.

|           | oard Module<br>Inctions Features | Service Option | s Search Help     |              |                    |                 |       |         | <u>_0×</u> |
|-----------|----------------------------------|----------------|-------------------|--------------|--------------------|-----------------|-------|---------|------------|
| Answer    | Release                          | n<br>Hold      | Logoff # List     | Speed Search | <b>Q</b><br>Search | Alt. Number     | Topic | Absence | Busy       |
| Source    |                                  |                |                   |              |                    |                 |       |         | <b>T</b>   |
|           |                                  |                |                   |              |                    |                 |       |         |            |
|           |                                  |                |                   |              |                    |                 |       |         |            |
| Destina   | ition                            |                |                   |              |                    |                 |       |         |            |
| Bostine   |                                  |                |                   |              |                    |                 |       |         |            |
|           |                                  |                |                   |              |                    |                 |       |         | JE         |
|           |                                  |                |                   |              |                    |                 |       |         |            |
| HI        | old Time   Src                   | . No.   Src. N | lame              | Dest. No.    | Dest. Na           | me              |       |         |            |
|           |                                  |                |                   |              |                    |                 |       |         |            |
|           |                                  |                |                   |              |                    |                 |       |         |            |
|           |                                  |                |                   |              |                    |                 |       |         |            |
|           |                                  |                |                   |              |                    |                 |       |         |            |
| 😔 Gateway | 🐌 Headset                        | Idle           | Intuition / admin | A 👀 80       | 3                  | 0/11/2010 14:21 |       |         |            |

### 7.2. Avaya Console Interface Unit Status

To verify correct configuration and installation of Intuition 1000 software, note the status indicators on the bottom left of the screen. If the indicator corresponding to the **CIU** and to the **Headset** is **Green** this indicates a successful install. On startup of Intuition 1000, if connections are good, the Avaya **CIU** will reset. This is noticeable on the CIU indicator and on the LED in front of the CIU. It changes to red and back to green. The **Headset** indicator changes from red to green if the headset on the CIU is disconnected.

| Switchboard Module<br>Answer Functions Features Serv | rice Options Search | Help         |               |             |               |       |         |                  |
|------------------------------------------------------|---------------------|--------------|---------------|-------------|---------------|-------|---------|------------------|
| Answer Release Ho                                    | •                   |              | Speed Search  | Q<br>Search | Alt. Number   | Topic | Absence | <b>D</b><br>Busy |
| Source                                               |                     |              |               |             |               |       |         | Î                |
|                                                      |                     |              |               |             |               |       |         |                  |
|                                                      |                     |              |               |             |               |       |         |                  |
| Destination                                          |                     |              |               |             |               |       |         |                  |
|                                                      |                     |              |               |             |               |       |         |                  |
| Hold Time   Src. No.                                 | Src. Name           | [            | Dest. No.   E | )est. Nam   | e             |       |         |                  |
|                                                      |                     |              |               |             |               |       |         |                  |
|                                                      |                     |              |               |             |               |       |         |                  |
| CIU Headset                                          | Idle Intui          | tion / admin | ß             | 01/         | 12/2010 10:23 |       |         |                  |

### 7.3. Avaya M2250 status

To verify correct configuration and installation of Intuition 1000 software, note the status indicators on the bottom left of the screen. If the indicator corresponding to the **M2250** and to the **Headset** is **Green** this indicates a successful install. On startup of Intuition 1000, if connections are good, the Avaya M2250 will reset. This is noticeable on the **M2250** indicator and on the LED in front of the M2250. It changes to red and back to green. The **Headset** indicator changes from red to green if the headset on the M2250 is disconnected.

| Switchboard N                |            |                 |             |                |                       |              |          |                  |       |         |                  |
|------------------------------|------------|-----------------|-------------|----------------|-----------------------|--------------|----------|------------------|-------|---------|------------------|
| Answer Function:<br>Answer I | s Features | Service<br>Rold | Options Sea | - I I          | 1<br>2<br>2<br># List | Speed Search | Search   | Alt. Number      | Topic | Absence | <b>D</b><br>Busy |
| Source                       |            |                 |             |                |                       |              |          |                  |       |         |                  |
|                              |            |                 |             |                |                       | ]            |          |                  |       |         |                  |
| Destination                  |            |                 |             |                |                       |              |          |                  |       |         |                  |
|                              |            |                 |             |                |                       |              |          |                  |       |         |                  |
| L   Hold T                   | ime   Src. | .No. [S         | Brc. Name   | )              | (                     | Dest. No.    | Dest. Na | me               |       |         |                  |
|                              |            |                 |             |                |                       |              |          |                  |       |         |                  |
|                              |            |                 |             |                |                       |              |          |                  |       |         |                  |
|                              |            |                 |             |                |                       |              |          |                  |       |         |                  |
| M2250 🔴 Hea                  |            | BI              |             | Intuition / ac |                       |              |          | 11/12/2010 10:26 |       |         |                  |

## 8. Conclusion

These Application Notes describe the configuration steps required to successfully integrate the Datapulse<sup>TM</sup> Intuition 1000 V5.0.0.6 with Avaya<sup>TM</sup> Communication Server 1000E R7.0. All feature tests that were carried out indicated successful interoperability between the two products.

## 9. Additional References

These suggested documents form part of the Avaya official technical reference documentation suite. Further information may be had from <u>http://support.avaya.com</u> or from your Avaya representative.

[1] M1250/M2250 Attendant Consoles User Guide 100096058

[2] Communication Server 1000E Attendant PC Console - -N0039834 29-Nov-2005

[3] Meridian 1 Attendant PC P0891258 February 1999

Documentation for Intuition 1000 may be requested from Datapulse at http://www.datapulse.com

### **Appendix 1 – Call Server Patches**

>ld 143 .mdp issp

VERSION 4121 RELEASE 7 ISSUE 00 Q + DepList 1: core Issue: 01 (created: 2010-09-14 13:43:30 (est))

**IN-SERVICE PEPS** 

| PAT# CR #        | PATCH REF #    | A NAME    | DATE         | FILENAME       | SPECINS |
|------------------|----------------|-----------|--------------|----------------|---------|
| 000 Q02162391    | ISS1:10F1      | p30272_1  | 08/12/2010   | p30272_1.cpl   | NO      |
| 001 Q02151971-01 | ISS1:10F1      | p30183_1  | 08/12/2010   | p30183_1.cpl   | NO      |
| 002 Q02152936-01 | ISS1:10F1      | p30249_1  | 08/12/2010   | p30249_1.cpl   | NO      |
| 003 Q02162037    | ISS1:10F1      | p30266_1  | 08/12/2010   | p30266_1.cpl   | YES     |
| 004 Q02149076-01 | ISS1:10F1      | p30206_1  | 08/12/2010   | p30206_1.cpl   | NO      |
| 005 Q02158718-01 | ISS1:10F1      | p30311_1  | 08/12/2010   | p30311_1.cpl   | NO      |
| 006 Q02143641-01 | ISS1:10F1      | p30159_1  | 08/12/2010   | p30159_1.cpl   | NO      |
| 007 Q02159250-01 | ISS1:10F1      | p30280_1  | 08/12/2010   | p30280_1.cpl   | NO      |
| 008 Q02156594    | ISS1:10F1      | p30276_1  | 08/12/2010   | p30276_1.cpl   | YES     |
| 009 Q02143605-02 | ISS1:10F1      | p30089_1  | 08/12/2010   | p30089_1.cpl   | NO      |
| 010 Q02152254    | ISS1:10F1      | p30271_1  | 08/12/2010   | p30271_1.cpl   | NO      |
| 011 Q02159545    | ISS1:10F1      | p30277_1  | 08/12/2010   | p30277_1.cpl   | YES     |
| 012 Q02145107-02 | ISS1:10F1      | p30126_1  | 08/12/2010   | p30126_1.cpl   | NO      |
| 013 Q02161860    | ISS2:10F1      | p30263_2  | 08/12/2010   | p30263_2.cpl   | NO      |
| 014 Q02152968-01 | ISS1:10F1      | p30168_1  | 08/12/2010   | p30168_1.cpl   | NO      |
| 015 Q02157114    | ISS1:10F1      | p30251_1  | 08/12/2010   | p30251_1.cpl   | NO      |
| 016 Q02154023    | ISS1:10F1      | p30157_1  | 08/12/2010   | p30157_1.cpl   | NO      |
| 017 Q02154408    | ISS1:10F1      | p30162_1  | 08/12/2010   | p30162_1.cpl   | NO      |
| 018 Q02165164    | ISS1:10F1      | p30304_1  | 08/12/2010   | p30304_1.cpl   | NO      |
| 019 Q02156744    | ISS2:10F1      | p30248_2  | 08/12/2010   | p30248_2.cpl   | NO      |
| 020 Q02150582-02 | ISS2:10F1      | p30144_2  | 08/12/2010   | p30144_2.cpl   | NO      |
| MDP>LAST SUCCE   | ESSFUL MDP R   | EFRESH :2 | 2010-10-12 1 | 4:18:19(Local  | Time)   |
| MDP>USING DEPL   | IST ZIP FILE D | OWNLOA    | DED :2010-   | 10-12 09:11:33 | (est)   |

### Appendix 2 – Linux Patches

]0;truane@cores1:~ [truane@cores1 ~]\$ pstat Product Release: 7.00.20.00 In system patches: 2 PATCH# NAME IN SERVICE DATE SPECINS TYPE RPM 08/10/10 NO 22 p30179 1 Yes FRU nortel-cs1000-OS-1.00.00.00-00.noarch 23 p30181 1 Yes 08/10/10 NO FRU nortel-cs1000-OS-1.00.00.00-00.noarch In System service updates: 22 PATCH# IN SERVICE DATE SPECINS REMOVABLE NAME 0 Yes 08/10/10 NO nortel-cs1000-linuxbase-7.00.20.09-00.i386.000 yes 1 Yes 08/10/10 NO YES nortel-cs1000-patchWeb-7.00.20.04-00.i386.000 2 Yes nortel-cs1000-csv-7.00.20.01-00.i386.000 08/10/10 YES YES 3 Yes 08/10/10 YES YES nortel-cs1000-tps-7.00.20.01-00.i386.000 4 Yes 08/10/10 YES YES nortel-cs1000-shared-tpselect-7.00.20.01-00.i386.000 5 YES nortel-cs1000-cnd-3.2.22-00.i386.000 Yes 08/10/10 NO 6 Yes 08/10/10 NO YES nortel-cs1000-mscAnnc-7.00.20-01.i386.000 7 Yes 08/10/10 NO YES nortel-cs1000-mscTone-7.00.20-01.i386.000 8 Yes YES nortel-cs1000-mscConf-7.00.20-01.i386.000 08/10/10 NO 9 nortel-cs1000-cppmUtil-7.00.20.01-00.i686.000 Yes 08/10/10 NO ves 10 Yes YES nortel-cs1000-mscMusc-7.00.20-01.i386.000 08/10/10 NO 11 Yes YES nortel-cs1000-dbcom-7.00.20-01.i386.000 08/10/10 NO 12 Yes YES nortel-cs1000-mscAttn-7.00.20-02.i386.000 08/10/10 NO 13 Yes 08/10/10 NO YES nortel-cs1000-dmWeb-7.00.20.01-00.i386.001 14 Yes 08/10/10 NO YES nortel-cs1000-csmWeb-7.00.20.03-00.i386.000 15 YES nortel-cs1000-ftrpkg-7.00.20.01-00.i386.000 Yes 08/10/10 NO nortel-cs1000-cs1000WebService 6-0-7.00.20.03-16 Yes 08/10/10 NO YES 00.i386.000 17 Yes 08/10/10 NO YES nortel-cs1000-Jboss-Quantum-7.00.20.04-00.i386.001 18 Yes 08/10/10 NO YES nortel-cs1000-emWeb 6-0-7.00.20.04-00.i386.000 19 nortel-cs1000-bcc-7.00.20.06-00.i386.000 Yes 08/10/10 NO YES 20 Yes 08/10/10 NO YES nortel-cs1000-vtrk-7.00.20-08.i386.000 21 Yes 08/10/10 NO YES nortel-cs1000-sps-7.00.20-07.i386.000

]0;truane@cores1:~ [truane@cores1~]\$ spstat There is no SP in loaded status. The last applied SP: Service\_Pack\_Linux\_7.00\_20\_20100914.ntl It is a STANDARD SP. Has been applied by user nortel on Fri Oct 8 14:57:26 2010. spins command completed with no errors detected.

### Appendix 3 – Software Version

truane@cores1:~ [truane@cores1 ~]\$ swVersionshow Product Release: 7.00.20.00 **Base Applications** base 7.00.20 [patched] NTAFS 7.00.20 7.00.20 sm nortel-Auth 7.00.20 Jboss-Quantum n/a lhmonitor 7.00.20 baseAppUtils 7.00.20 dfoTools 7.00.20 7.00.20 nnnm [patched] cppmUtil n/a oam-logging 7.00.20 dmWeb n/a baseWeb 7.00.20 ipsec 7.00.20 Snmp-Daemon-TrapLib 7.00.20 **ISECSH** 7.00.20 patchWeb n/a [patched] EmCentralLogic 7.00.20 Application configuration: CS+SS+EM Packages: CS+SS+EM Configuration version: 7.00.20-00 7.00.20 cs dbcom 7.00.20 cslogin 7.00.20 sigServerShare 7.00.20 [patched] 7.00.20.01 [patched] csv 7.00.20.01 [patched] tps vtrk 7.00.20 7.00.20 pd sps 7.00.20 7.00.20 ncs 7.00.20 gk EmConfig 7.00.20 emWeb 6-0 7.00.20 emWebLocal 6-0 7.00.20 csmWeb 7.00.20 bcc 7.00.20 ftrpkg 7.00.20 cs1000WebService 6-0 7.00.20

| managedElementWebService | 7.00.20 |           |
|--------------------------|---------|-----------|
| mscAnnc                  | 7.00.20 | [patched] |
| mscAttn                  | 7.00.20 |           |
| mscConf                  | 7.00.20 | [patched] |
| mscMusc                  | 7.00.20 |           |
| mscTone                  | 7.00.20 | [patched] |

#### ©2011 Avaya Inc. All Rights Reserved.

Avaya and the Avaya Logo are trademarks of Avaya Inc. All trademarks identified by ® and <sup>TM</sup> are registered trademarks or trademarks, respectively, of Avaya Inc. All other trademarks are the property of their respective owners. The information provided in these Application Notes is subject to change without notice. The configurations, technical data, and recommendations provided in these Application Notes are believed to be accurate and dependable, but are presented without express or implied warranty. Users are responsible for their application of any products specified in these Application Notes.

Please e-mail any questions or comments pertaining to these Application Notes along with the full title name and filename, located in the lower right corner, directly to the Avaya DevConnect Program at <u>devconnect@avaya.com</u>.